$\pmb{\times}$ 

**Область уведомлений**, или системный трей, представляет собой крайнюю правую область панели задач, в которой размещаются системные часы и значки уведомлений приложений. При наведении указателя мыши на значок в области уведомлений отображается всплывающая строка (или окно), содержащая информацию о состоянии приложения или компонента значка.

**Область уведомлений** может содержать как системные значки, так и значки приложений. Значки приложений помещаются в область уведомлений по нескольким причинам. Некоторые программы управляются самой операционной системой и их значки периодически отображаются в области уведомлений, когда имеются уведомления от этих приложений. Другие типы программ, такие как антивирусные приложения, настраиваются для автоматического запуска, после чего исполняются в фоновом режиме. Отображением значков программ часто можно управлять с помощью средств настройки, таким образом **область уведомлений** можно оптимизировать, настроив параметры отображения системных значков (часов, регулятора громкости, Центра управления сетями и общим доступом) и значков приложений.

Управление отображением значков в области уведомлений осуществляется посредством следующих действий:

● Щелкните правой кнопкой мыши на панели задач и в контекстном меню выберите **Свойства**

Windows 10 — отображение значков в трее (области уведомлений)

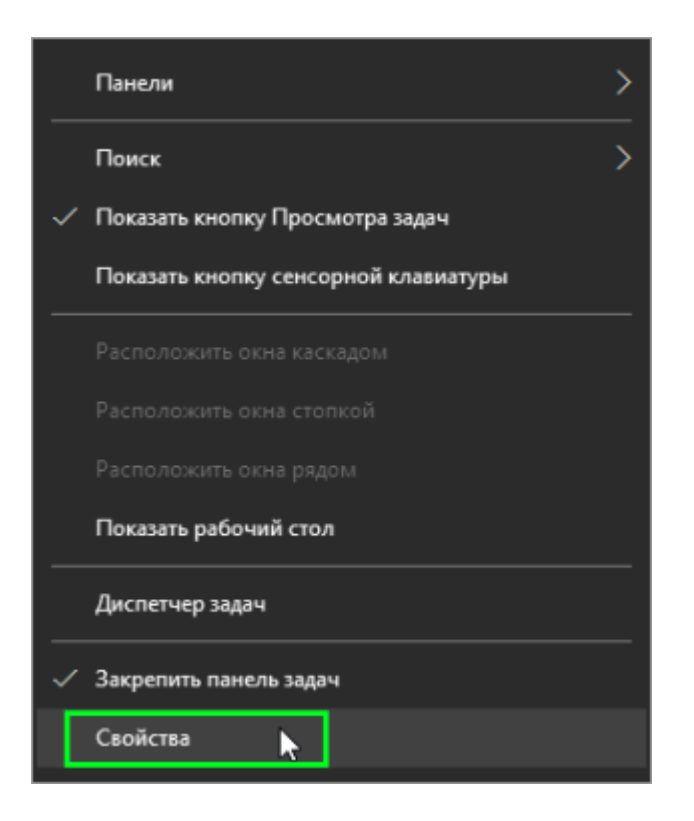

● На вкладке **Панель задач** открывшегося диалогового окна **Свойства панели задач и меню "Пуск"** нажмите кнопку **Настроить...**

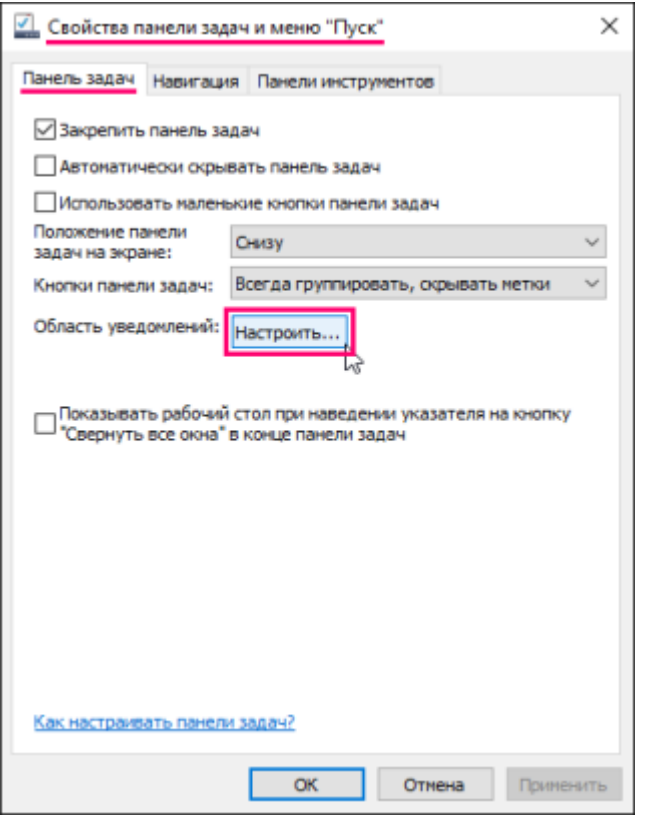

● Откроется окно **СИСТЕМА Уведомления и действия**

● Для отображения всех значков нажмите на ссылку **Выберите значки, отображаемые в панели задач** в правой части окна.

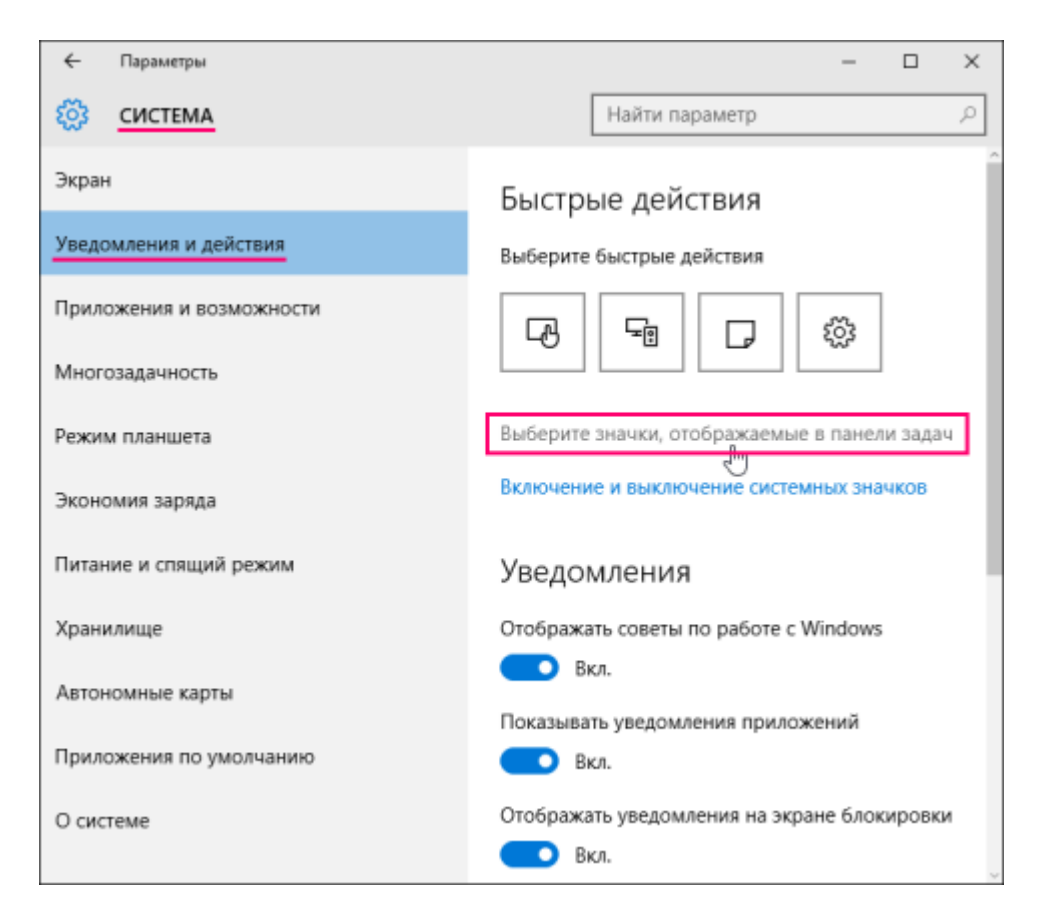

● В следующем окне установите переключатель **Всегда отображать все значки в области уведомлений** в положение **Вкл.**

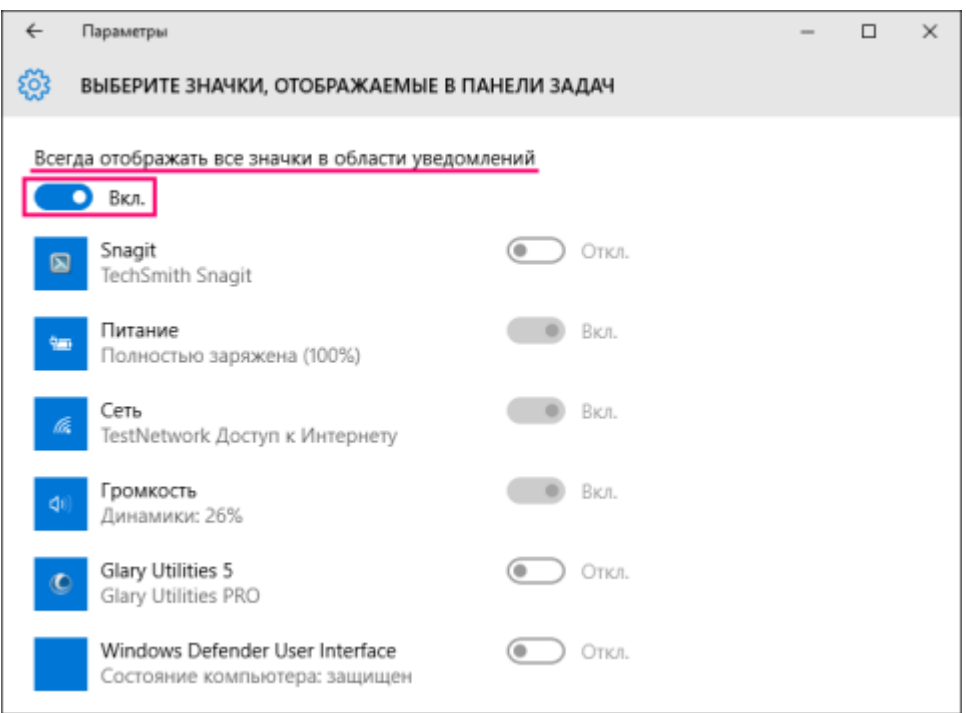

● Для индивидуальной настройки значков, установите переключатель **Всегда отображать все значки в области уведомлений** в положение **Откл.** и для каждого приложения используйте переключатели.

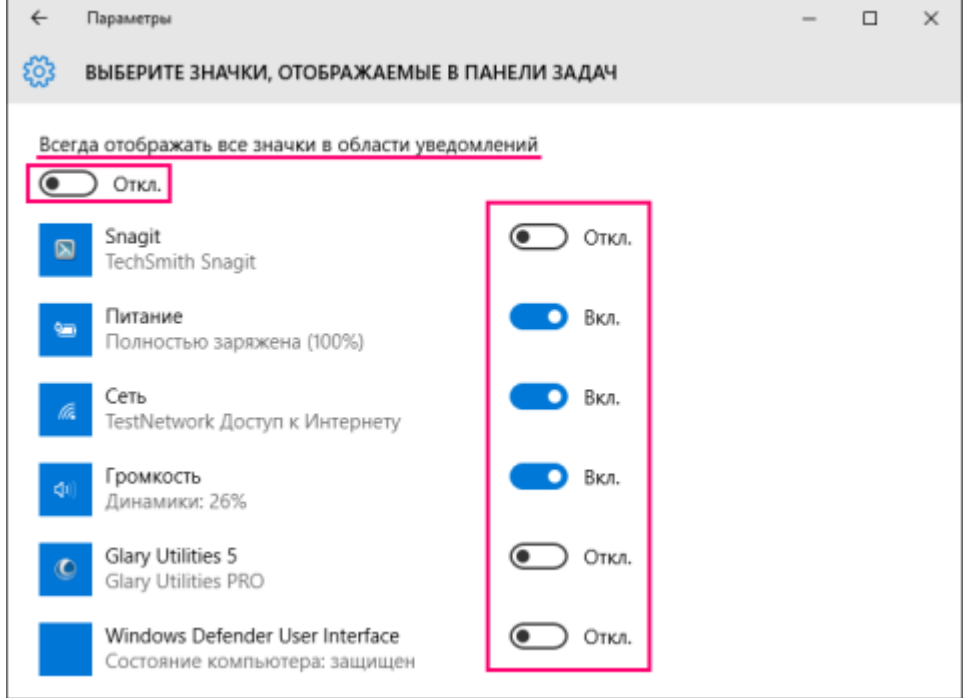

● Для включения и выключения системных значков нажмите на ссылку **Включение и выключение системных значков** в правой части окна.

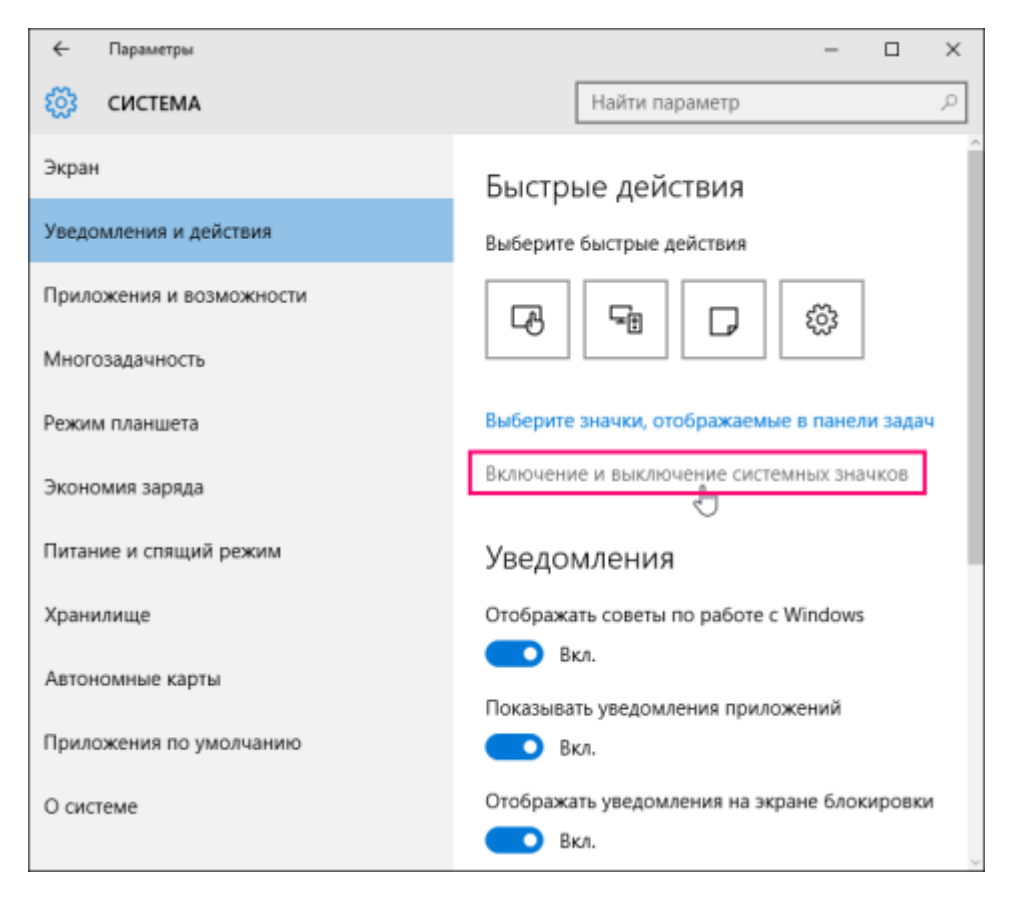

● В следующем окне **ВКЛЮЧЕНИЕ И ВЫКЛЮЧЕНИЕ СИСТЕМНЫХ ЗНАЧКОВ** используйте переключатели для включения или отключения нужных вам системных значков.

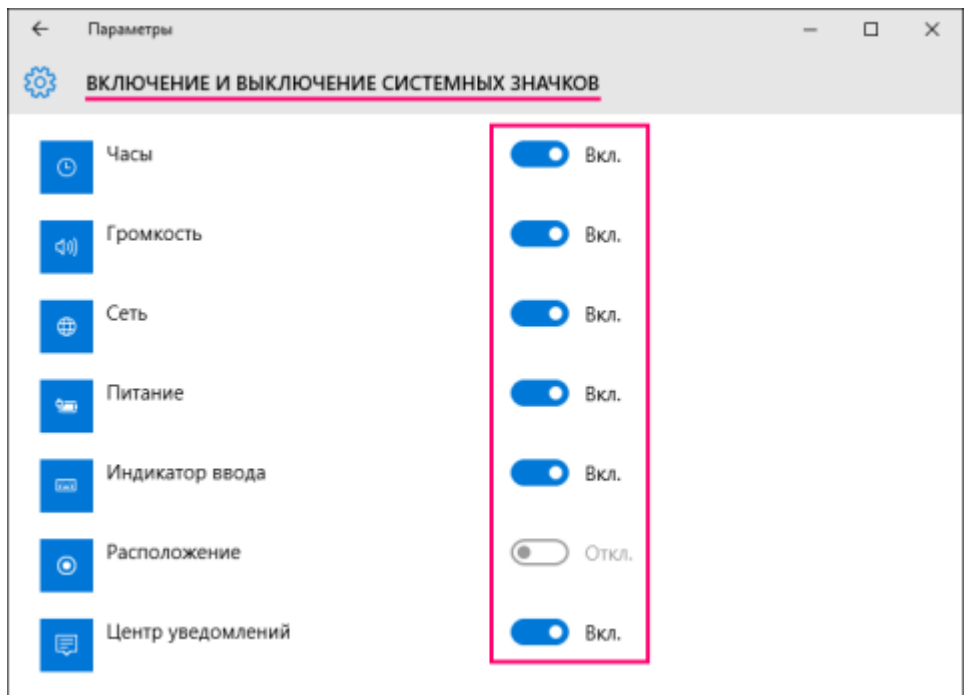

● Для настройки уведомлений используйте переключатели уведомлений в правой части окна **СИСТЕМА Уведомления и действия**

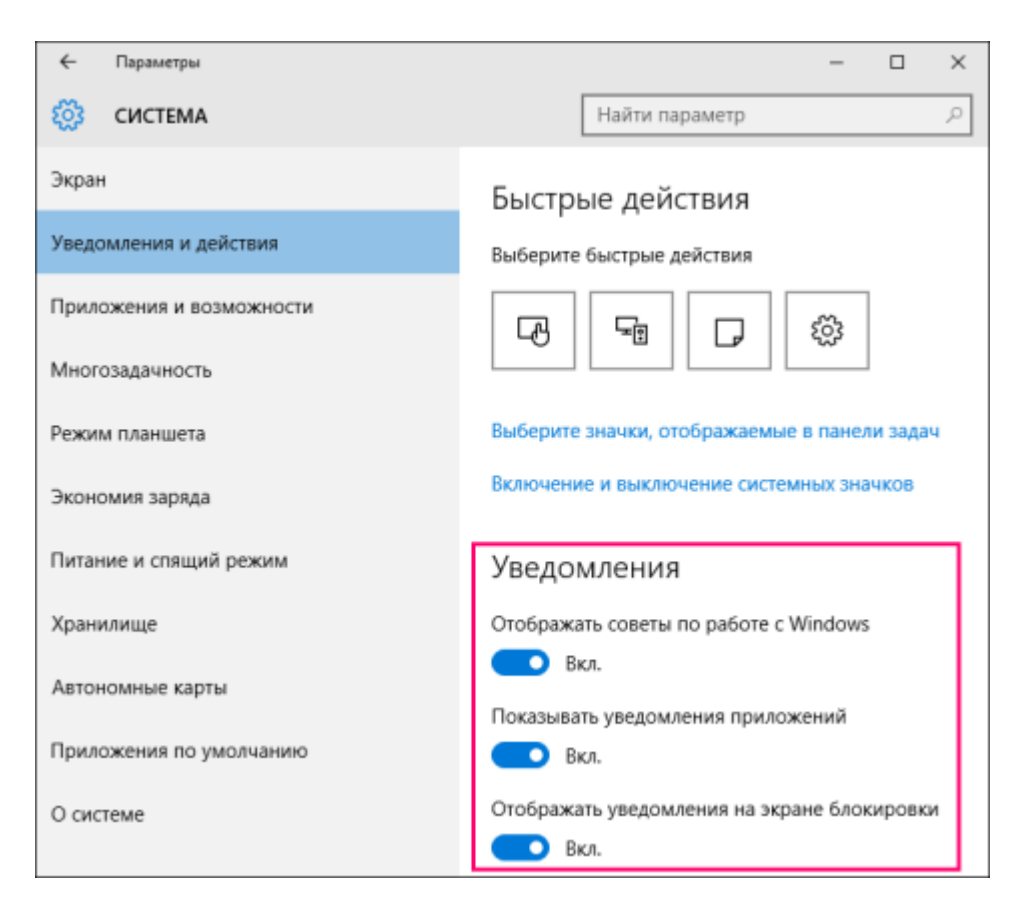

Для быстрого доступа к настройкам уведомлений и отображения значков области уведомлений панели задач можно воспользоваться так называемым **универсальным идентификатором ресурсов** (**URI-Uniform Resource Identifier**)

Для этого нажмите сочетание клавиш Win + R и в открывшемся окне **Выполнить** введите команду:

ms-settings:notifications

Нажмите клавишу **Enter**

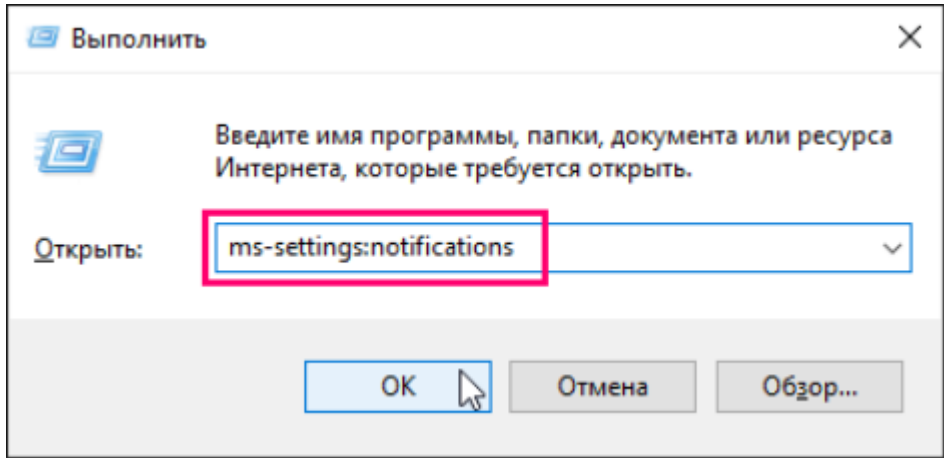

После этого будет открыто окно **СИСТЕМА Уведомления и действия**.